## **INSTRUCCIONS PER LA COMPRA DE TIQUETS PER L'APP SERHS FOOD EDUCA**

1 – Entrar a l'aplicació amb el vostre usuari i contrasenya (rebut per correu electrònic amb la confirmació de la inscripció web). Si no heu rebut la contrasenya, podeu sol·licitar-la clicant aquest enllaç[: https://iara.serhsfoodeduca.com/padres/recuperar-clave.cfm?redir=0](https://iara.serhsfoodeduca.com/padres/recuperar-clave.cfm?redir=0%20)

2 – Una vegada accediu a l'aplicació, apareixerà el següent menú d'opcions. Heu d'accedir a l'opció "**AVUI EM QUEDO**" per contractar usos no habituals i clicar "**Reservar**".

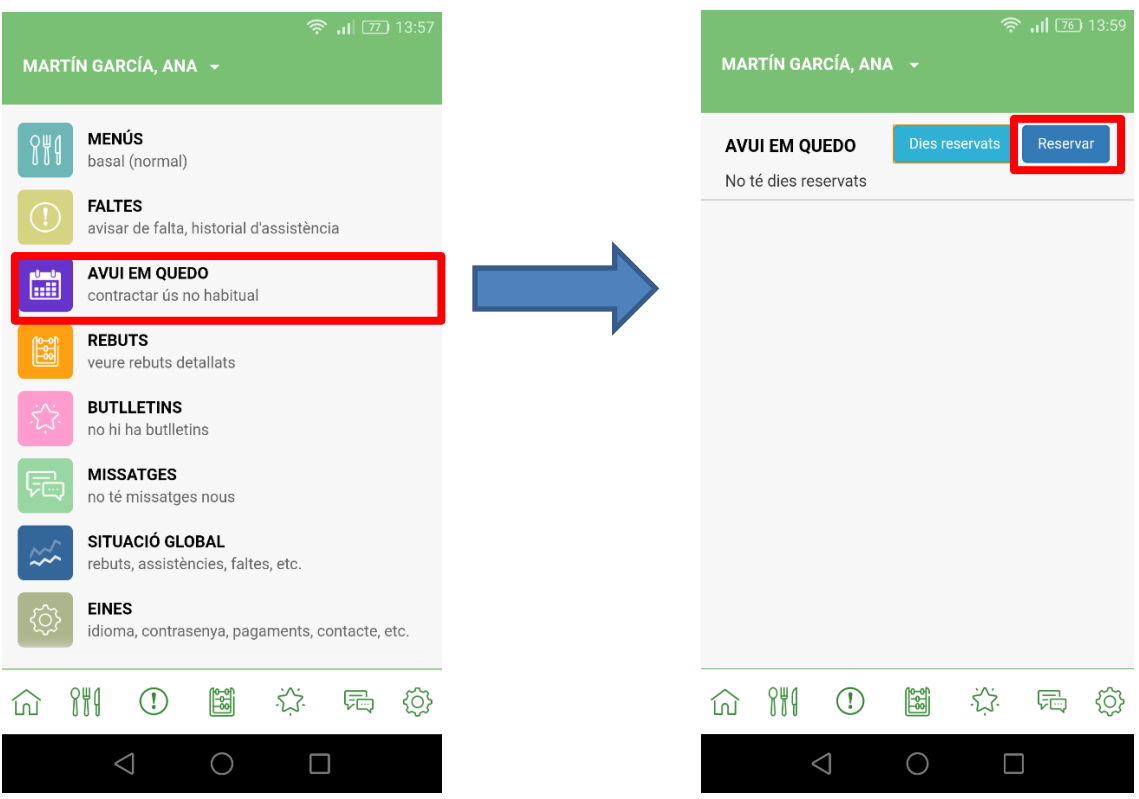

3 – Cliqueu el desplegable "**Seleccionar**" i escolliu els dies que desitgeu contractar. Una vegada seleccionats, heu de clicar "**Confirmar**".

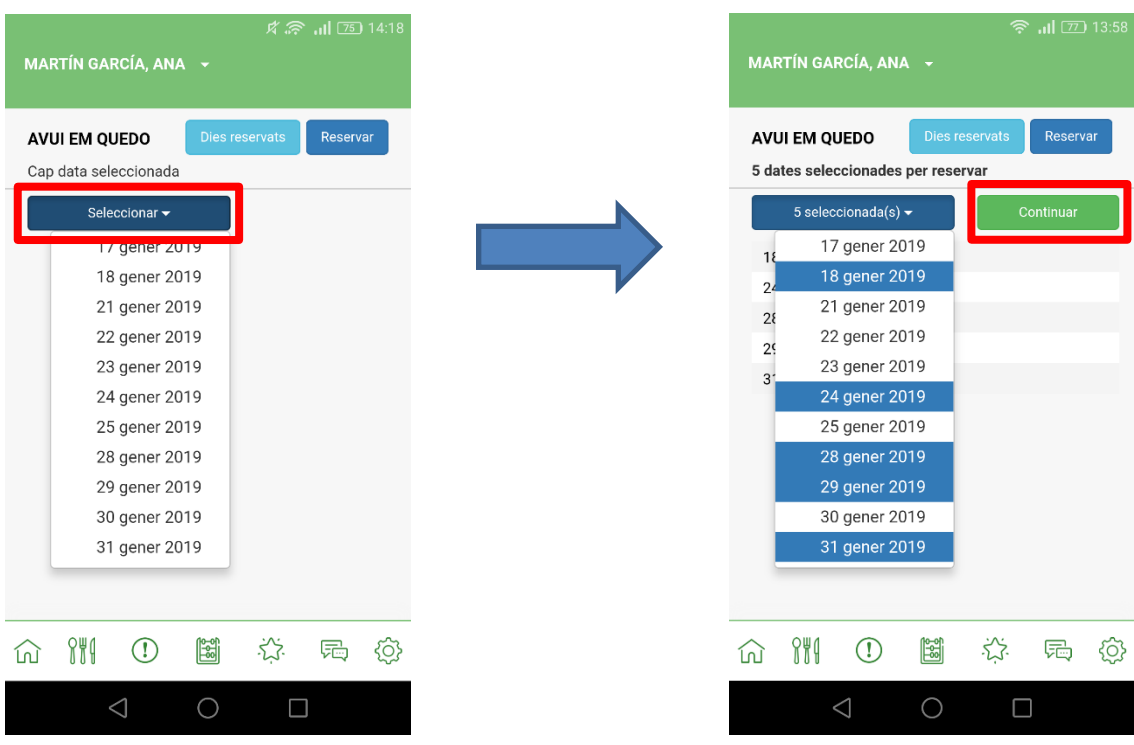

4 – Una vegada confirmat, apareixerà una pantalla amb les dades de compra per verificar que els dies seleccionats són els correctes. Si tot està correcte, cliqueu "**Confirmar i pagar**". S'obrirà la passarel·la del banc per introduir les dades de la vostra targeta i fer la compra de tiquets. Una vegada complimentades totes les dades, cliqueu "**Acceptar**".

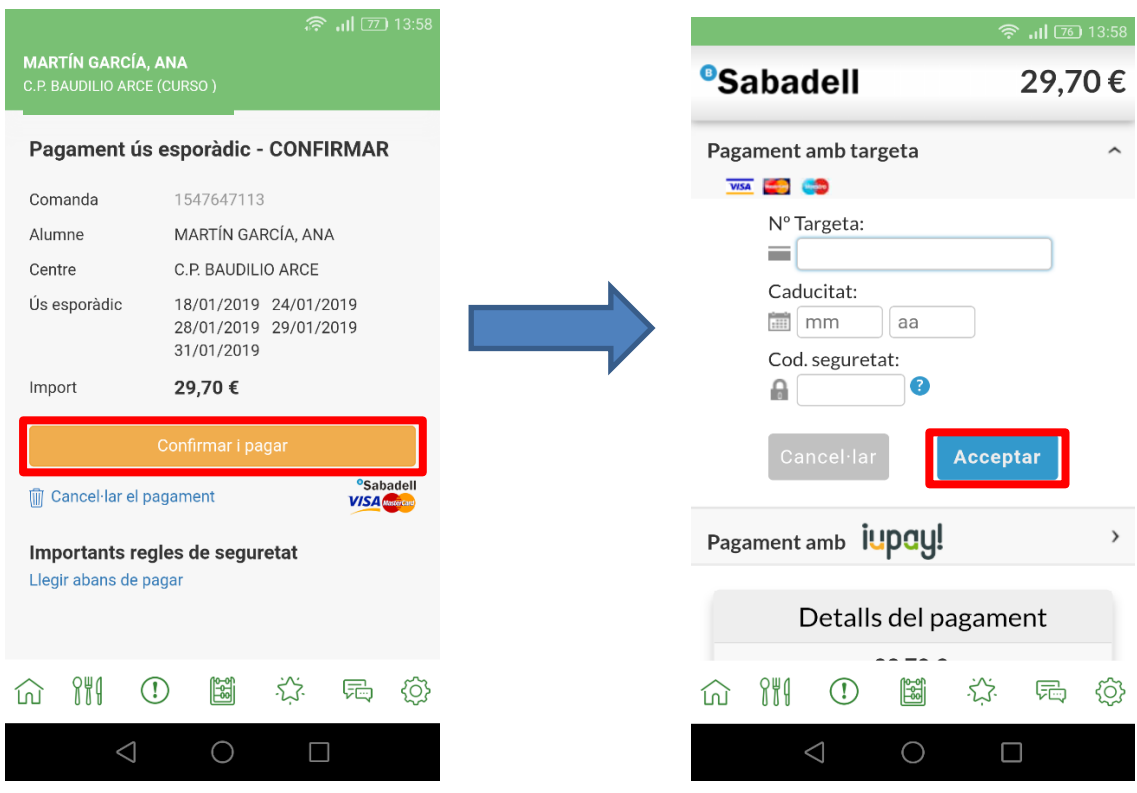

5 – Una vegada feta la compra, apareixeran els dies que heu reservat. Si necessiteu fer alguna anul·lació, teniu fins a les 10:00 del mateix dia per cancel·lar la reserva del dia en concret. Cliqueu a sobre de la línia blava del costat del dia i "confirmar devolució".

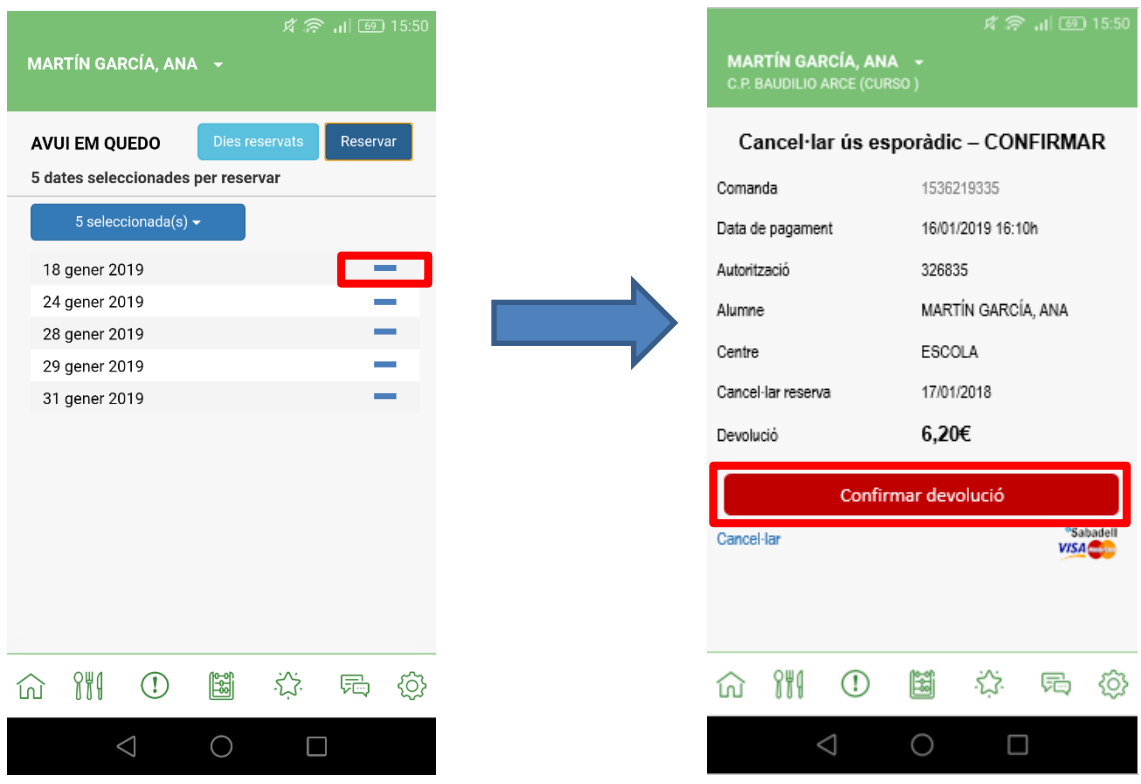